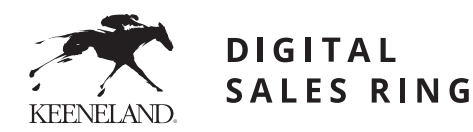

# QUICK REFERENCE GUIDE

## **SELLING IN THE DIGITAL SALES RING**

### **Entry Fee & Commission Structure**

The entry fee for the Keeneland Digital Sales Ring is \$300. The sales commission is 5% on bids exceeding \$10,000 with a minimum commission of \$500. There is no RNA commission.

### **How to Enter a Horse**

Online entries for the Keeneland Digital Sales Ring operate in the same way as our traditional live auctions.

- **1.** Visit **keenelanddigital.com**
- **2.** Click the **Enter a Horse** button on the home page
- **3.** Navigate through Keeneland's online entry system and submit your entry online
- **4.** Once your entry has been accepted, you will receive login credentials to market your horse in the Keeneland Digital Sales Ring

### **How to Edit Your Entry**

Once your entry has been accepted, you have the ability to input information related to your horse on the Digital Sales Ring.

- **1.** \*\*Check spacing on this step\*\* Once your entry is finalized, you should receive your login details from Keeneland
- **2.** Visit keenelanddigital.com, click the **Login as a Seller** button or log in to your existing account in the Keeneland Consignor Portfolio
- **3.** Click **Manage Digital Sale Entries** in the top right corner. This will take you to your Keeneland Digital account.
- **4.** Within the Keeneland Digital portal, click **My Account**, then **Horses Up for Auction**, and **Manage Entry.**
- **5.** On the horse you wish to edit, click the **Edit** button on the right-hand side.
- **6.** Click **Edit Details** | *This section allows you to adjust*

*the basic information about your horse including a description, key selling points on the horse, disclosures, reserves, etc.*

- **7.** Click **Next Step**
- **8.** Click **Finish Editing** | *Important: Your changes will not go into effect unless you click the Finish Editing button*
- **9. Click Edit Images** | *This section allows you to upload photos or videos. Please note you can only submit YouTube or Vimeo links for videos.*
- **10.** Click **Next Step**
- **11.** Click **Finish Editing**

### **Setting Reserves**

Sellers may set reserves electronically by using your provided seller credentials at keenelanddigital.com. Upon login, follow these steps:

- **1.** Click **Horses Up for Auction** under **Selling Activity**
- **2.** Set your reserve for each horse and **Save**

#### **A few key reminders when setting reserves:**

- Reserves must be input **before** the auction begins.

After the sale begins, you will not be able to edit your reserves.

- In the Keeneland Digital Sales Ring, a reserve price is the **minimum amount you are willing to accept for the entry**. This means that a final bid that is equal to or greater than the specified reserve amount will be accepted as a winning bid. For example, if an entry has a reserve price of \$10,000, a bid that equals \$10,000 or greater will be accepted.
- If you instead plan to bid on your horses as the sale progresses, you will need to have a buyer account and credit established ahead of time.

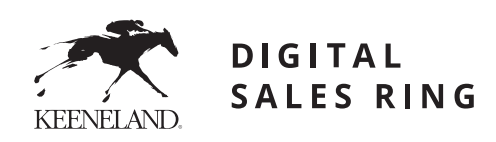

# QUICK REFERENCE GUIDE

### **BUYING IN THE DIGITAL SALES RING**

### **Register to Buy and Request Credit**

Your ability to buy in the Keeneland Digital Sales Ring is linked to your buyer account in the Keeneland Sales Portal.

### **How to Enter a Horse**

Online entries for the Keeneland Digital Sales Ring operate in the same way as our traditional live auctions.

- **1.** Visit **keenelanddigital.com** and click the **Register to Buy** button
- **2.** If you already have a Keeneland Sales Portal account, **log in** with your existing credentials
- **3.** If you are a new buyer, click **Create Account** and complete the requested information. Once your request has been accepted, you will be able to log in.
- **4.** Once logged in, **review your credit**.

### **How To Bid**

On the day of the digital sale, you may log in and bid as you wish.

- **1.** Visit **keenelanddigital.com** and click the **Login to Bid** button
- **2.** Log in with your established Keeneland Sales Portal credentials
- **3.** Upon login, click the **Keeneland Digital Sales Ring** button in the upper right corner

### **Types of Bids**

- Direct Bid allows you to bid manually as you go throughout the sale.
- Max Bid establishes a top price that you are willing to pay for a hip. As the bidding progresses, the software will automatically bid on your behalf as you are outbid up to your maximum established amount.

## **SUPPORT**

For assistance at any time in the Keeneland Digital Sales Ring, please contact a member of the Keeneland sales team at **digitalsales@keeneland.com** or Jordan Dorough from Horse Co at **jdorough@horseco.com**.